# **AOM-TPM-9655V/AOM-TPM-9655H AOM-TPM-9655V/AOM-TPM-9655H Firmware Change For Use with UEFI**

# **9655 (TPM1.2) Firmware Update**

1. Boot up motherboard and press DEL into Setup (BIOS)

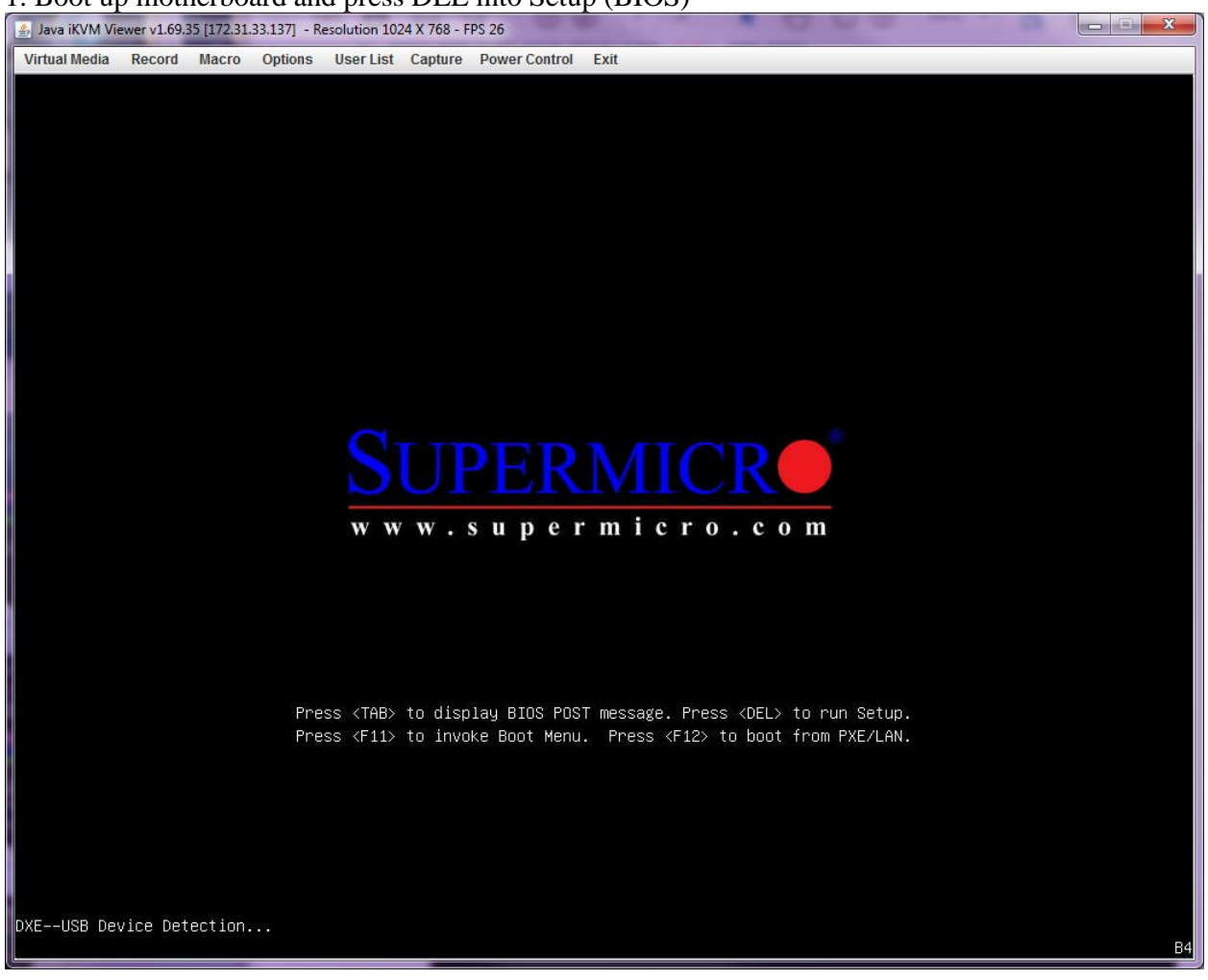

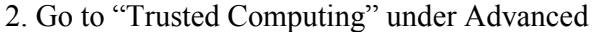

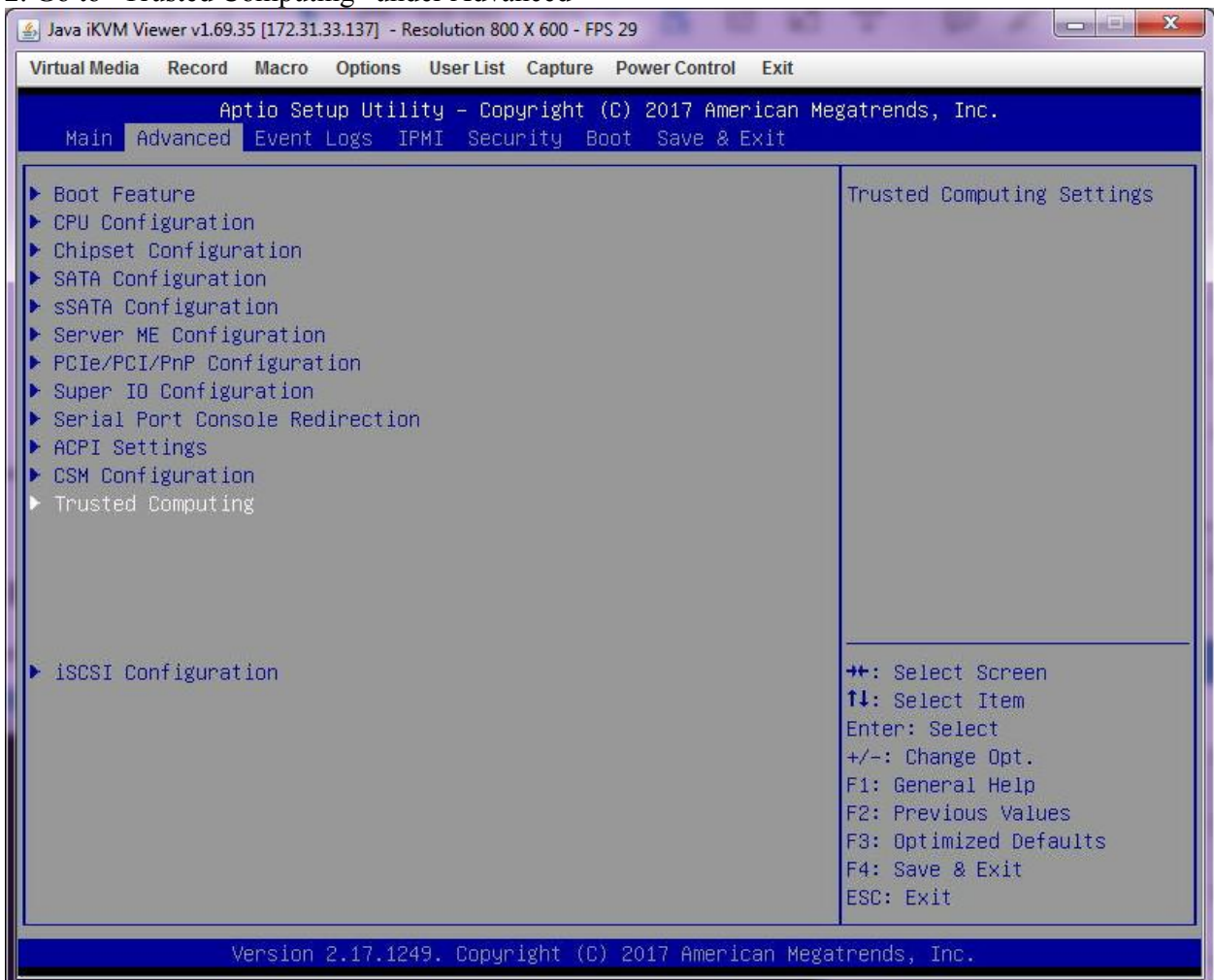

3. Make sure "TPM State" is enable, "TPM Owner Status" is "Unowned" and "TXT Support" is disable.

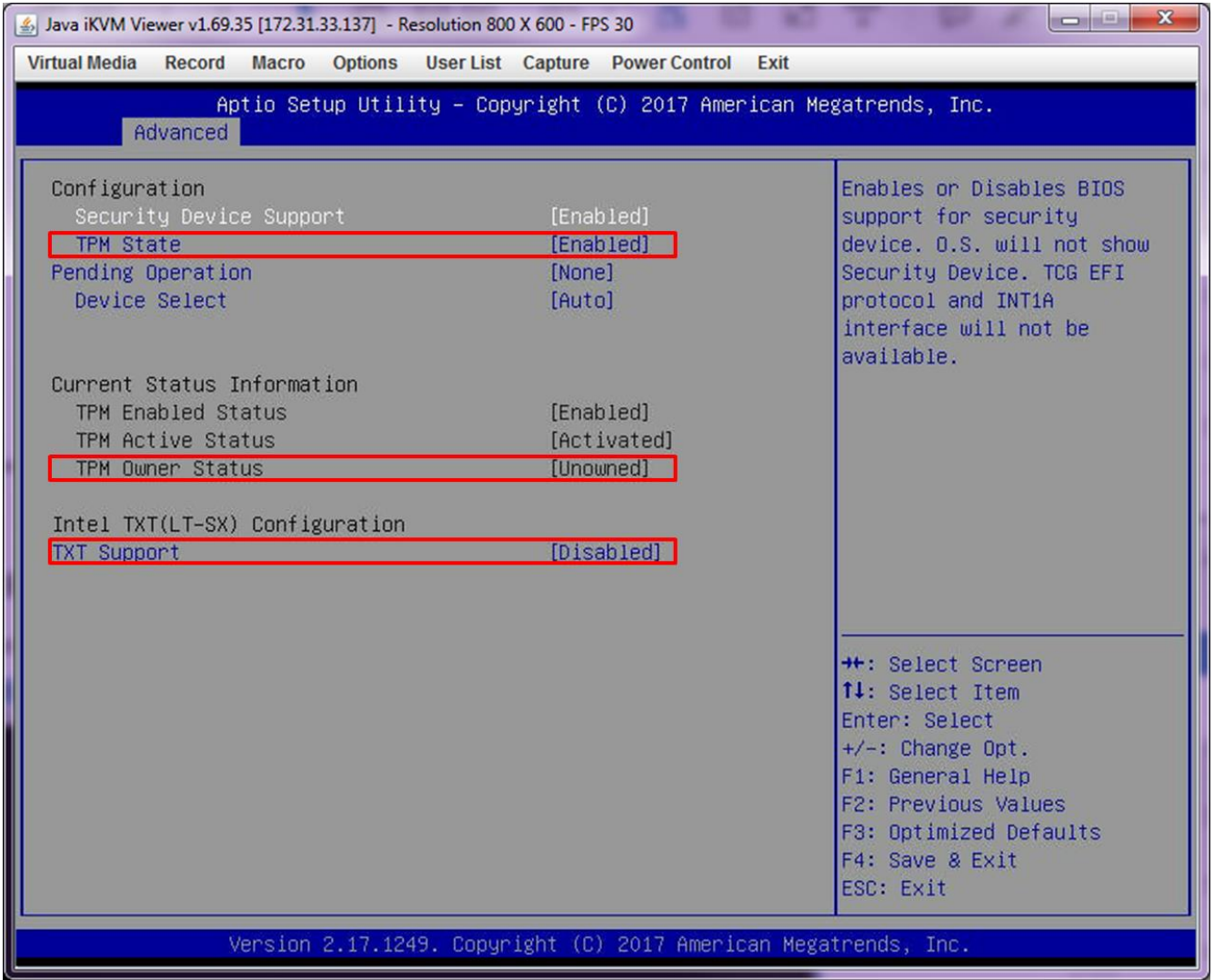

### 4. Save changes and reboot

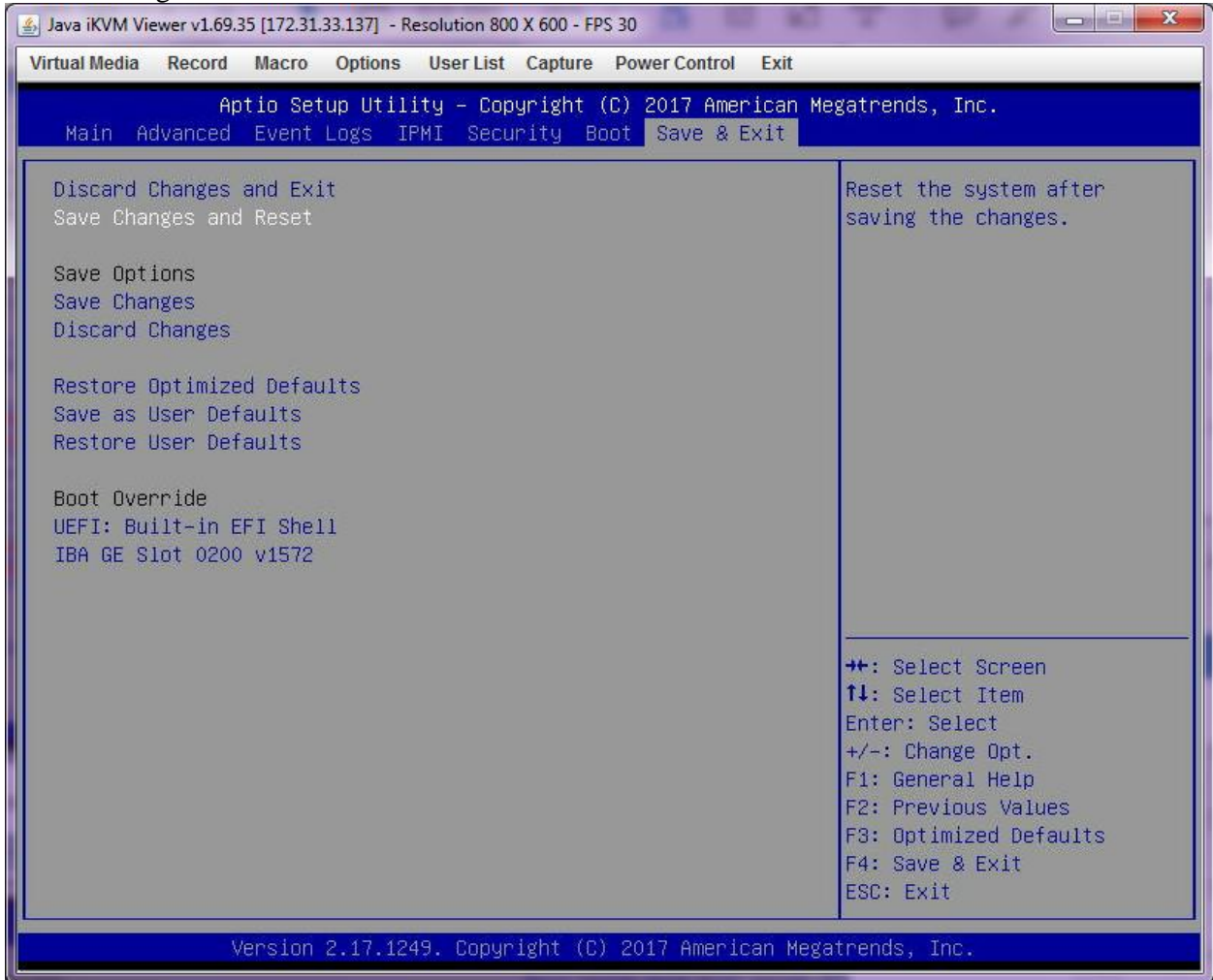

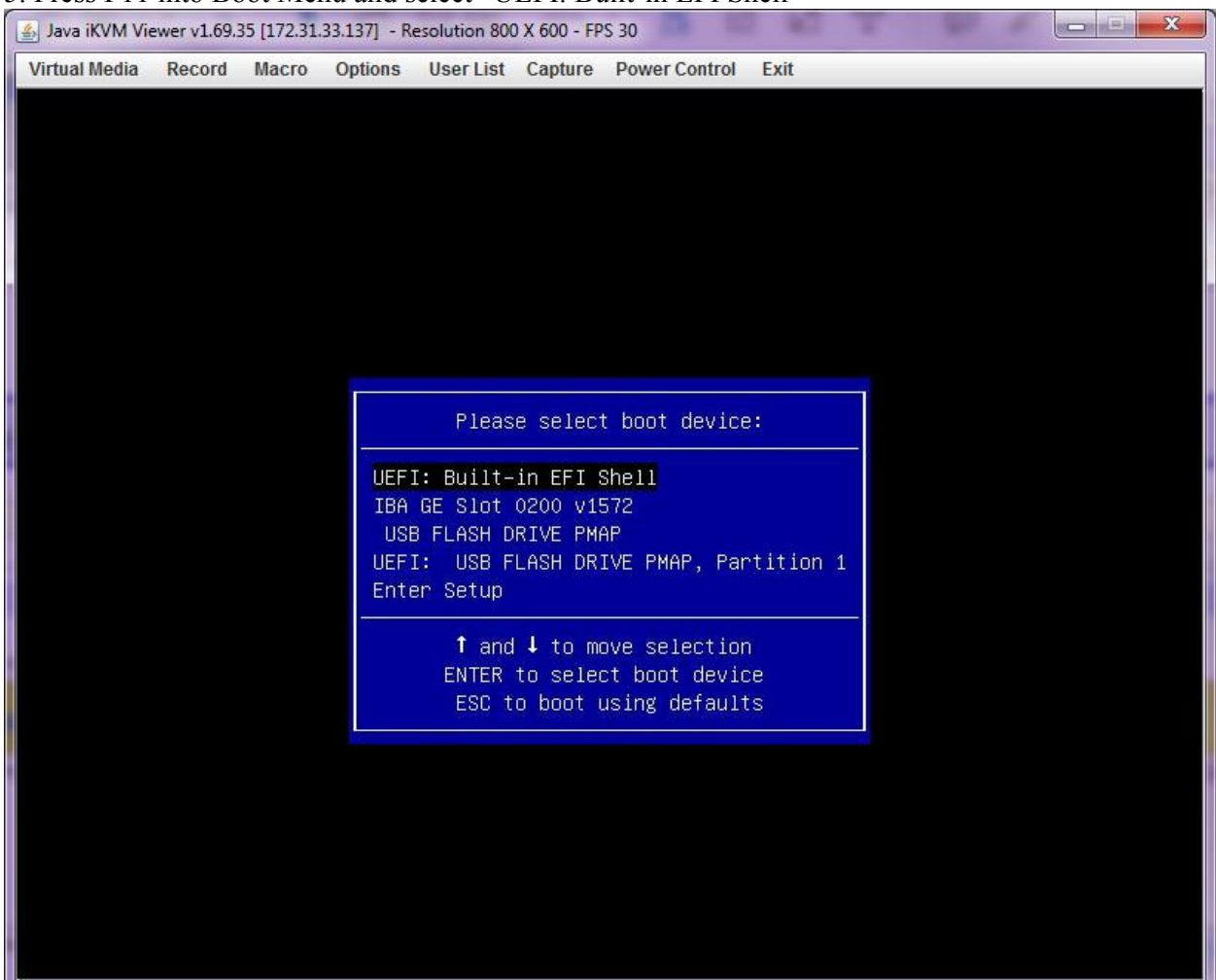

### 5. Press F11 into Boot Menu and select "UEFI: Built-in EFI Shell"

# 6. Boot into USB flash drive: type "FS0:" and enter

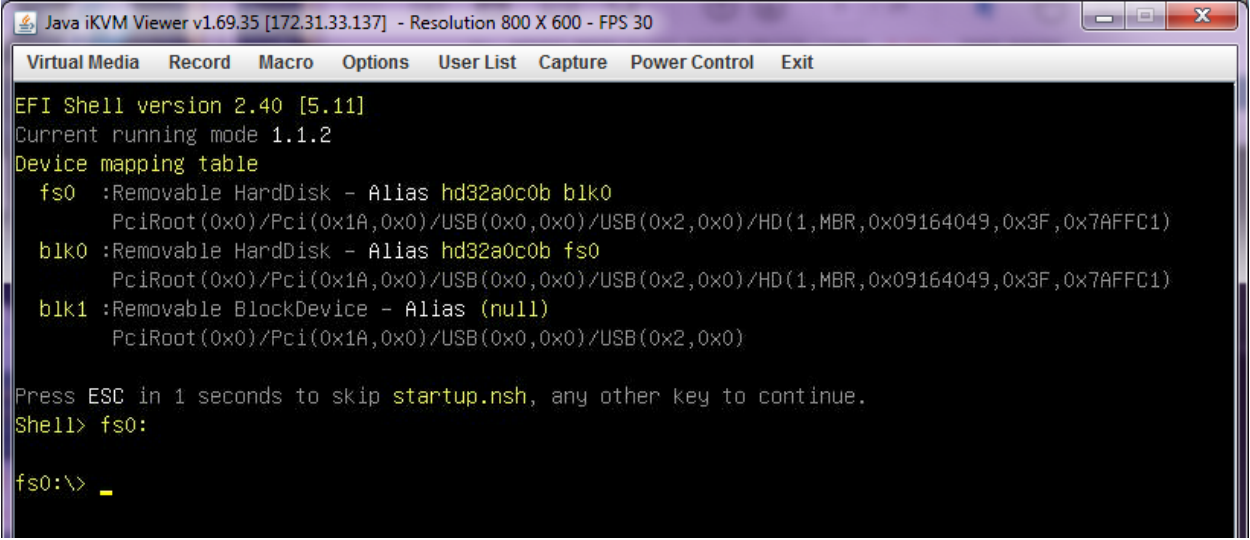

# 7. Change directory: type "cd 9655FW update package\_1.2" and enter

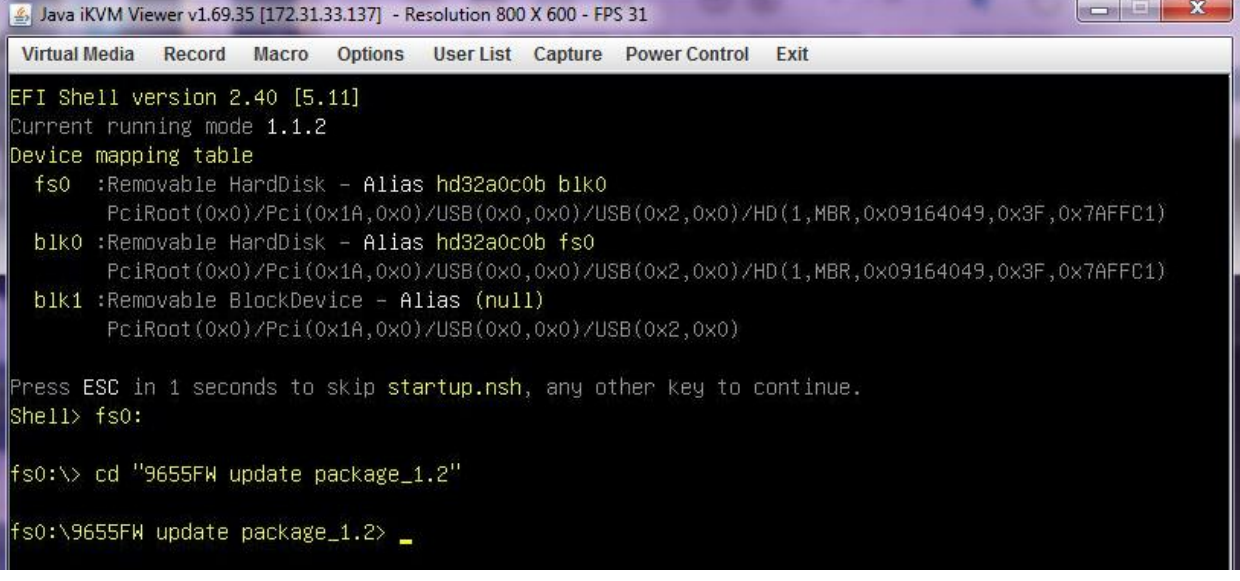

#### 8. Run script to update TPM1.2 firmware: type "9655.nsh" and enter

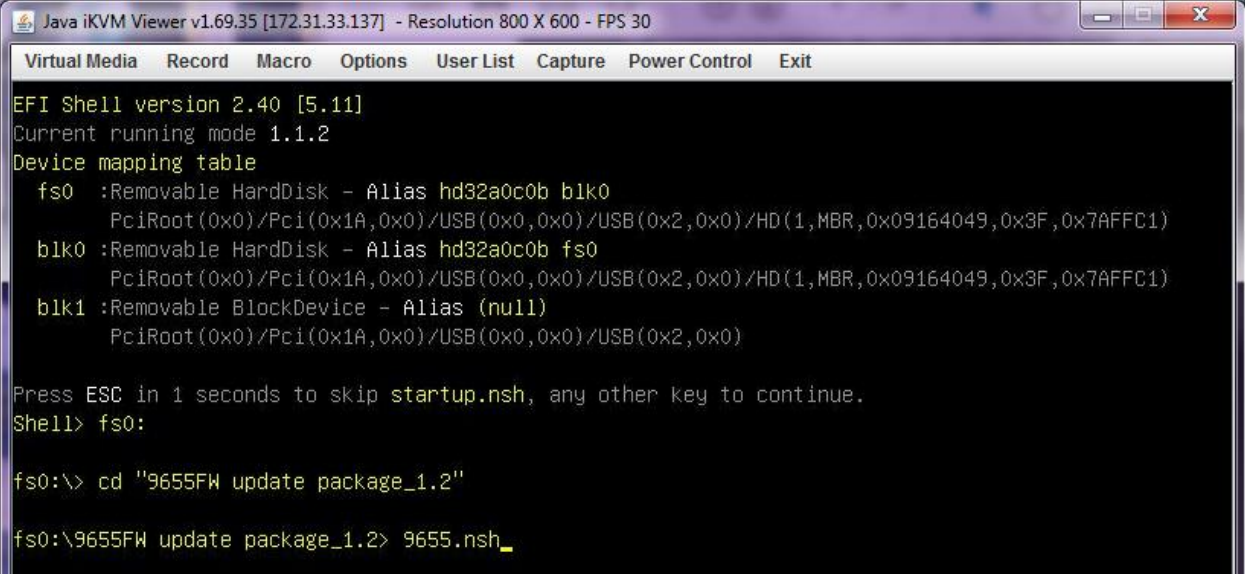

#### fs0:\TPM\_updateFW\9655FW\_update> 9655.nsh 9655.nsh> cd Firmware 9655.nsh> TPMFactoryUpd.efi –update config–file –config TPM12\_latest.cfg Infineon Technologies AG TPMFactoryUpd Ver 01.01.2212.00 36 **SR** TPM update information: ----------------------------Firmware valid Yes TPM family  $1.2$ TPM enabled Yes TPM activated Yes TPM owner set No TPM deferred physical presence No (Not settable) TPM firmware version 4.32.879.0 Remaining updates 64 New firmware valid for TPM Yes TPM family after update  $1.2$ TPM firmware version after update : 4.34.1010.2

```
Selected firmware image:
     TPM12_4.32.879.0_to_TPM12_4.34.1010.2.BIN
     Preparation steps:
     TPM1.2 Ownership preparation was successful.
   DO NOT TURN OFF OR SHUT DOWN THE SYSTEM DURING THE UPDATE PROCESS!
     Updating the TPM firmware ...
     Completion: 100 %
     TPM Firmware Update completed successfully.
9655.nsh> TPMFactoryUpd.efi –info
 Infineon Technologies AG TPMFactoryUpd Ver 01.01.2212.00
 TPM information:
     Firmware valid
                                   Yes
     TPM family
                                   1.2
     TPM firmware version
                                   4.34.1010.2
     TPM enabled
                                   Yes
     TPM activated
                                   No
     TPM owner set
                                   Yes
     TPM deferred physical presence :
                                   No (Settable)
     Remaining updates
                                   63
9655.nsh> cd ..
```
# **Appendix**

Make the "TPM Owner Status" from "Owned" to "Unowned".

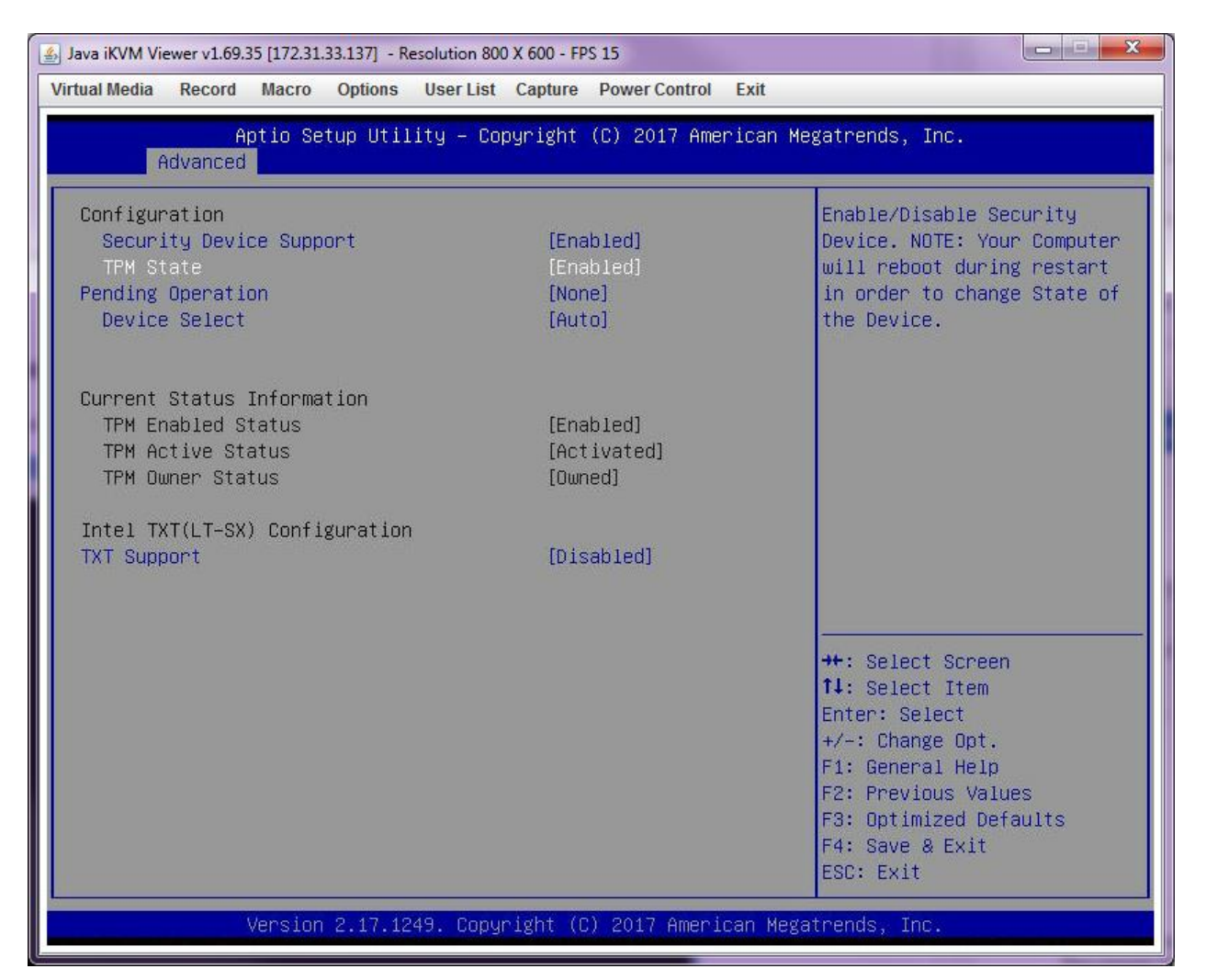

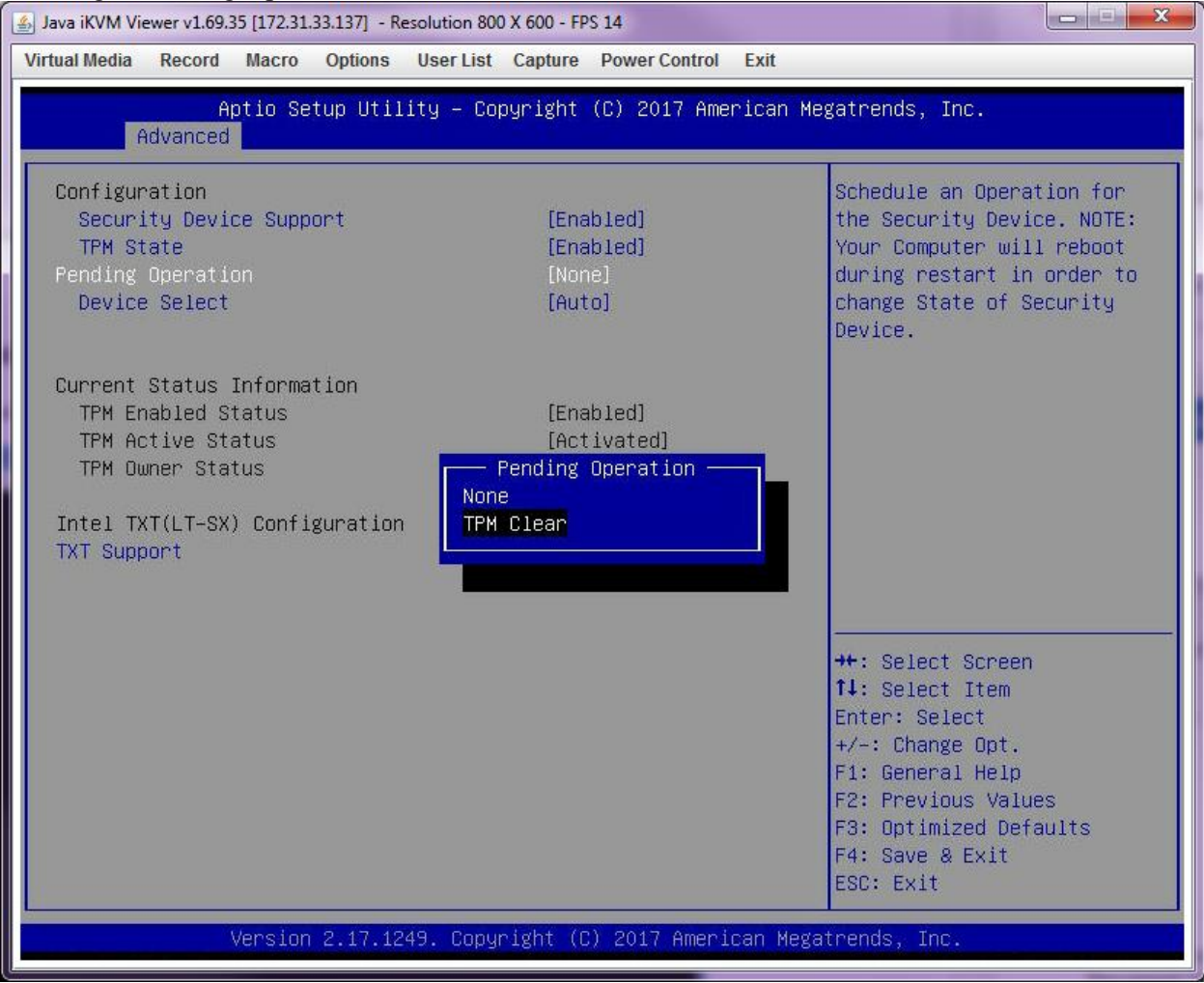

### 1. Change "Pending Operation" from "None" to "TPM Clear".

## 2. Save changes and reboot

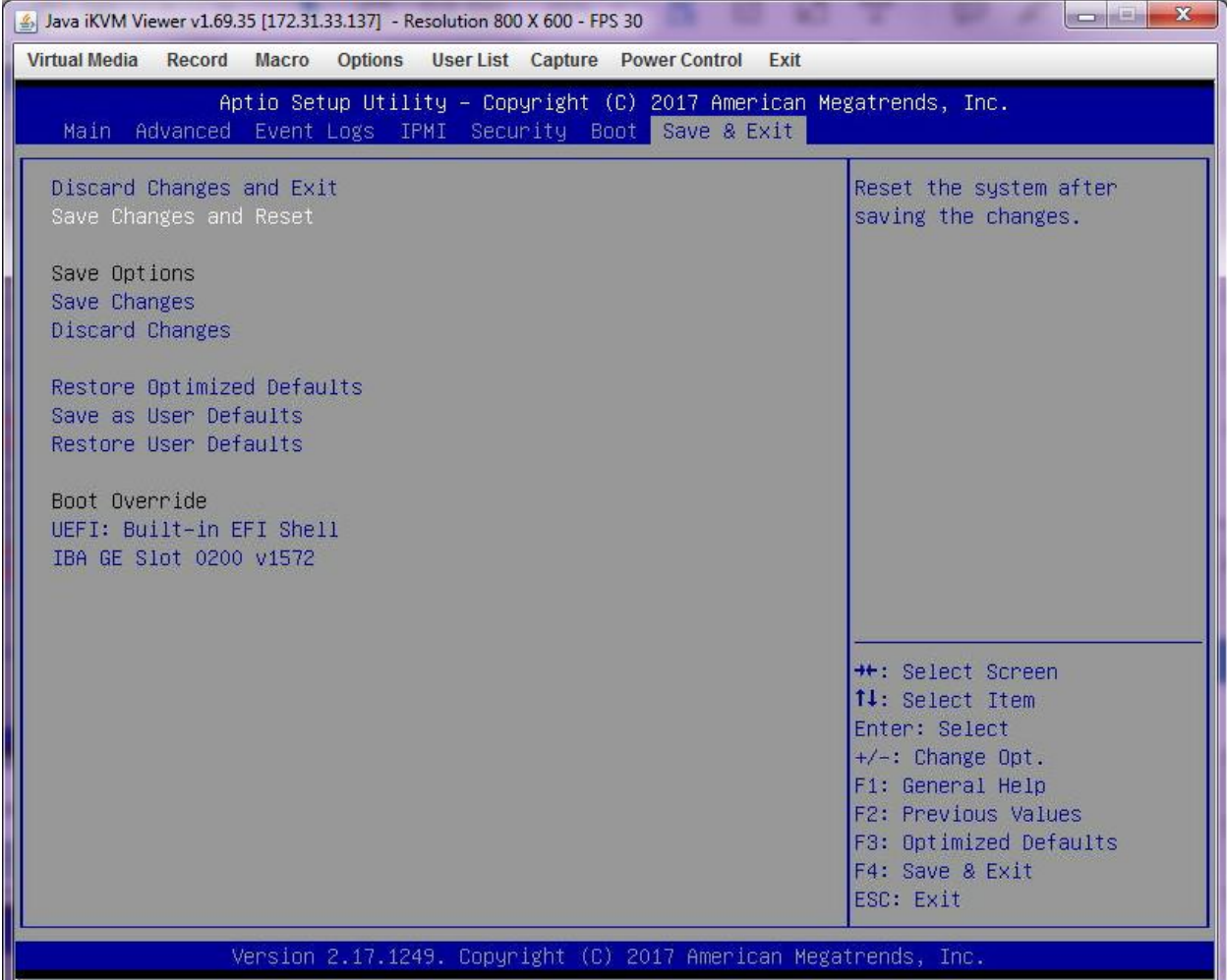

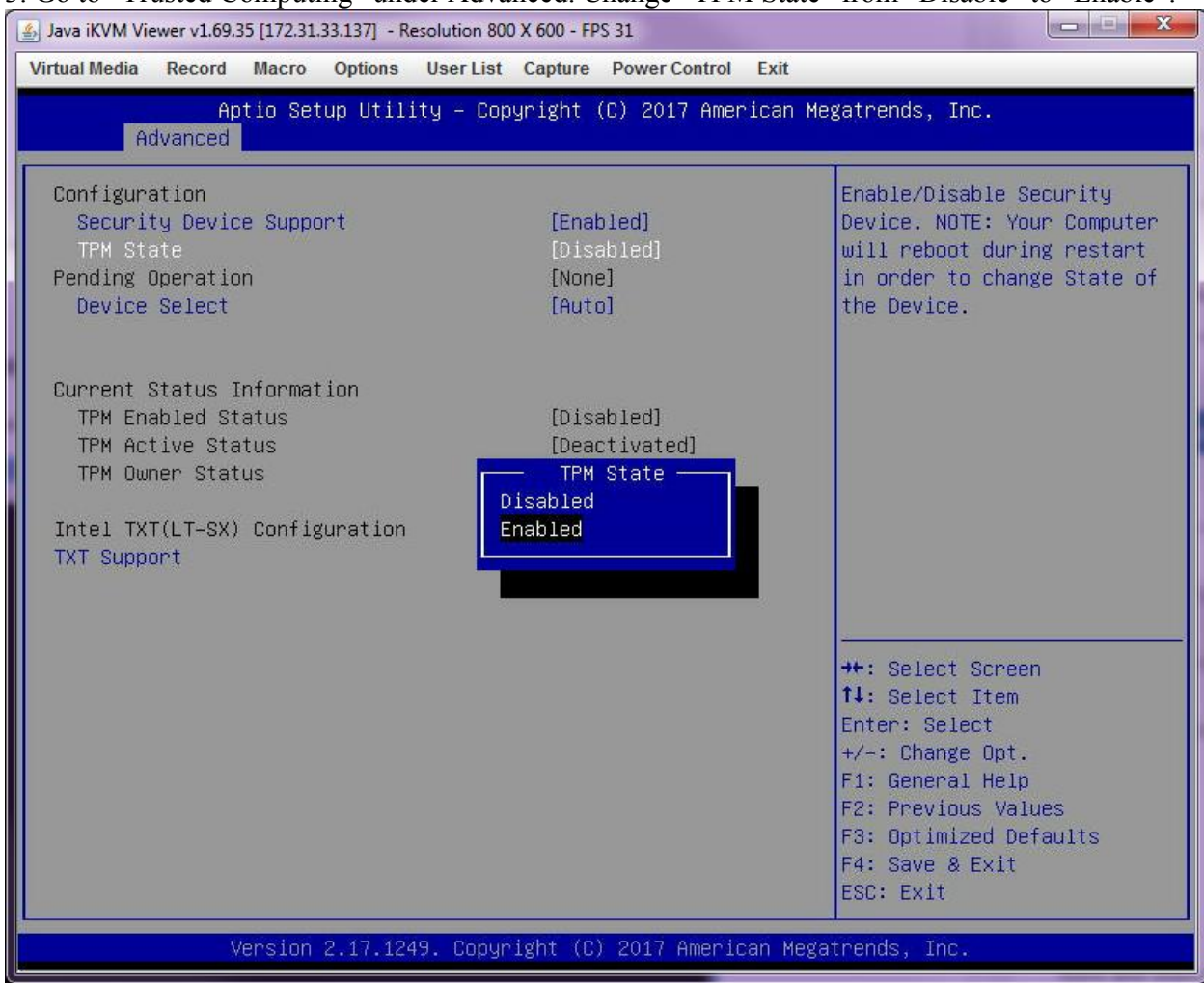

3. Go to "Trusted Computing" under Advanced. Change "TPM State" from "Disable" to "Enable".

## 2. Save changes and reboot

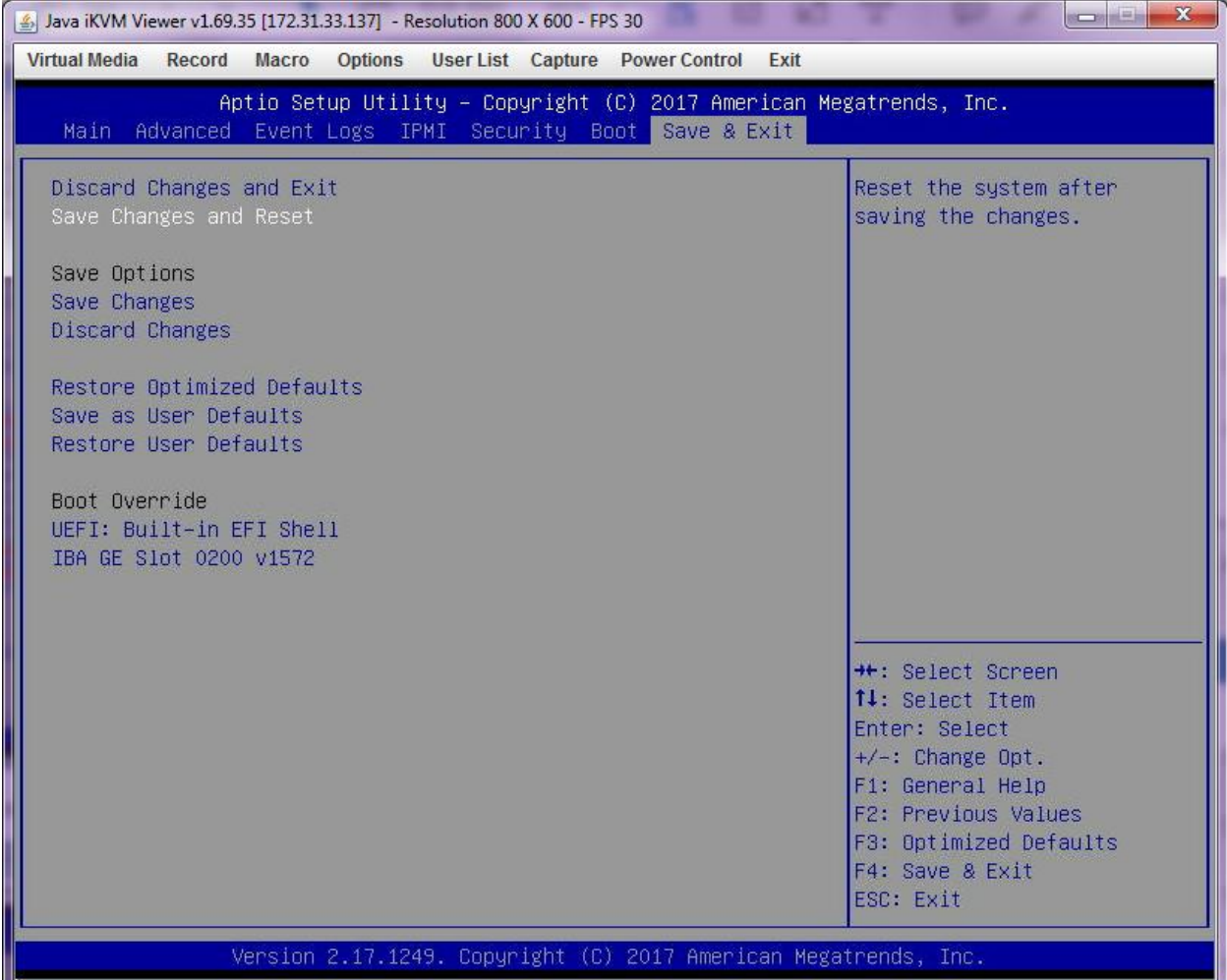